# <span id="page-0-0"></span>**Release Notes for QNX Neutrino 6.4.0 BSP for Renesas SH7723 WHEAT 1.0.0[#](#page-0-0)**

# <span id="page-0-1"></span>**System requirement[s#](#page-0-1)**

# <span id="page-0-2"></span>**Target system[#](#page-0-2)**

- ONX Neutrino RTOS 6.4.0
- Board version: renesas sh7723 WHEAT board
- 64M RAM

# <span id="page-0-3"></span>**Host development syste[m#](#page-0-3)**

- QNX Momentics 6.4.0, one of the following host systems:
	- <sup>o</sup> QNX Neutrino 6.4.0
	- <sup>o</sup> Microsoft Windows Vista, XP SP2 or SP3, 2000 SP4
	- <sup>o</sup> Linux Red Hat Enterprise Workstation 4 or 5, Red Hat Fedora Core 6 or 7, Ubuntu 6.0.6 LTS or 7, or SUSE 10
- **IDE 4.6.0**
- Terminal emulation program (Qtalk, Momentics IDE Terminal, tip, HyperTerminal, etc.)
- RS-232 serial port
- NULL-modem serial cable
- Ethernet link

# <span id="page-0-4"></span>**System Layout[#](#page-0-4)**

The tables below depict the memory layout for the image and for the flash.

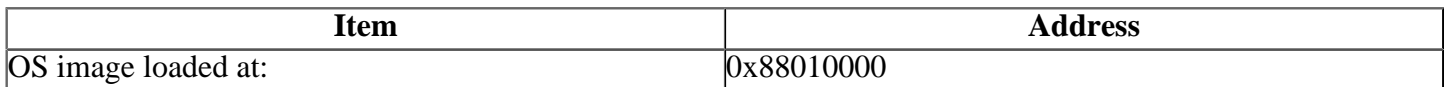

# <span id="page-0-5"></span>**Getting Started[#](#page-0-5)**

# <span id="page-0-6"></span>**Step 1: Connect your hardware[#](#page-0-6)**

Connect the serial cable to the Debug serial port of the Renesas SH7723 WHEAT and to a free serial port on the host machine (e.g. ser1 on a Neutrino host).

Note: If you have a Neutrino host with a serial mouse, you may have to move the mouse to the second serial port on your host, because some terminal programs require the first serial port.

# <span id="page-0-7"></span>**Step 2: Build the BS[P#](#page-0-7)**

- unzip the bsp package archive to the desired location on the host machine
- cd to the root of the BSP and type 'make'. The resulting OS image will be located in the images directory. The following hree files will be created:
	- <sup>o</sup> ifs-wheat.bin
	- <sup>o</sup> ipl-ifs-wheat.bin
	- <sup>o</sup> ipl-ifs-wheat.srec

#### <span id="page-1-0"></span>**Step 3: Transfer the OS image to the target[#](#page-1-0)**

# <span id="page-1-1"></span>**Step 3A: Using Tera Term Pro to download the flash image to the SH7723 Wheat platform[#](#page-1-1)**

Use the mini-monitor program in EPROM, to download the SREC image into the Flash. This will allow the user to boot from the flash image and run QNX.

# <span id="page-1-2"></span>**Tera Term Pr[o#](#page-1-2)**

Tera Term Pro is a terminal emulator for Windows. It controls the serial port and allows transfer of files over the serial port. It is available from the web without charge. The URL is [http://hp.vector.co.jp/authors/](http://hp.vector.co.jp/authors/VA002416/teraterm.html) [VA002416/teraterm.html](http://hp.vector.co.jp/authors/VA002416/teraterm.html). To install the program, click on the setup.exe program and simply follow the instructions.

When Tera Term Pro is running on Windows, the user should selects the Serial option and the appropriate COM port. After selecting the serial port, the user must change the terminal port options. This is accomplished by selecting the menu option Setup -> Serial port…

Please make sure the following settings:

- Baud: 115200
- Bits: 8
- Stop bits: 1
- Parity: none
- Flow control: none

#### <span id="page-1-3"></span>**Boot SH7723 Wheat to Mini-monito[r#](#page-1-3)**

Before powering up the Wheat platform, the user has to connect the host system and the Wheat target system using the NULL modem cable. And the user must also verify the DIP switches on the Wheat Platform are setup to boot the EPROM mini-monitor.

There is one set of DIP switches that determine what memory device (EPROM, SRAM, NOR-Flash) is mapped to AREA0 (CS0) of the Wheat address space. Based on the DIP switches, the user can tell the CPU to fetch instructions from the EPROM or from the on-board flash. In the case of the mini-monitor setup, the user wants to select addresses from the EPROM. In order to do this, the user should change the DIP switches to the following values:

#### Boot from EPROM

Switch 1 2 3 4 5 6 7 8 SW10 ON ON OFF OFF ON ON ON ON SW18 OFF OFF OFF OFF OFF OFF OFF OFF SW9 OFF OFF OFF OFF SW11 ON OFF SW26 OFF ON

If the serial cable is setup correctly, the Tera Term Pro serial configuration (Baud, parity bit, stop bit, etc) is correct and the DIP switches are correct then the user will see the following display after powering up the Wheat system:

SH\_MobileR2 monitor .cache off.SCIF0/115.2 Kbps --Little endian on EPROM 2007.12.19 Ver.0.13 on Wheat

You should also see "MobileR2" on the Wheat LED Display.

# <span id="page-2-0"></span>**Loading the QNX Image[#](#page-2-0)**

The mini-monitor program communicates with the WindowsXP host system through the serial port. This allows the user to enter commands into the mini-monitor program to update the flash image. There is one step in programming the flash to boot the QNX image.

The mini-monitor can only receive a SREC file. It actually interprets the addresses in the SREC file and programs memory according to those addresses. Using the Load Flash utility the mini-monitor will load the SREC into the on-board NOR-Flash.

To initiate the Load Flash utility, in Tera Term type: "lf".

NOTE: To view other commands besides "lf", type: "h".

The following screenshot shows the mini-monitor after typing LF:

>lf DRAM Clear.... please send! <'." & CR stop load>

You can see that the prompt now displays "Please send ! ('.' & CR stop load)".

At this point, the user must send the SREC file to the mini-monitor software on the Wheat platform. To do this, select the File menu and the Send File… option. The user should search the file system until they find ipl-ifswheat.srec file. After selecting the SREC file, the Tera Term application will display a dialog with the progress of the transfer. The progress dialog is the number of bytes transferred to the Wheat system. When the SREC file is fully transferred to the target system, the mini-monitor will erase the on-board NOR-Flash and then program it with the small QNX image. The display in the Tera Term window should be as follows:

```
Erasing 
Spansion flash was detected in area 4.
....
Writing....
>
```
At this point, the user can power down the system and change the DIP switch settings to load the QNX image.

# <span id="page-2-1"></span>**SH7723 Limitatio[n#](#page-2-1)**

Normally the next step would involve changing the DIP switches so that the NOR-Flash is in the CS0 address space rather then the EPROM. However, the SH7723 has a limitation that allows access to the CS0 space only in 16-bit. Therefore, the functionality shown below was added:

- The EPROM mini-monitor program is allocated at CS0
- The on-board flash memory is allocated on CS4
- The EPROM mini-monitor is executed after reset or power on.
- The mini-monitor checks the setting of SW18 1. If it on, a jump to the start address of CS4 is made.

#### <span id="page-3-0"></span>**Booting the Flash Imag[e#](#page-3-0)**

The last step in this process is to power down the platform and change the DIP switches so that the system boots from Flash memory. As stated above, there is a limitation in the SH7723 so only one DIP switch needs to be changed.

Workaround to Boot from Flash

Switch 1 2 3 4 5 6 7 8 SW10 ON ON OFF OFF ON ON ON ON SW18 ON OFF OFF OFF OFF OFF OFF OFF SW9 OFF OFF OFF OFF SW11 ON OFF SW26 OFF ON

Once the DIP switch is changed, power up the board and you should see QNX Image booting. You should see the following output:

System page at phys:08009000 user:08009000 kern:88009000 Starting next program at v88045f34 Welcome to QNX Neutrino 6.4.0 on the Renesas Wheat (SH7723) Evaluation Board Starting serial driver... Starting on-board ethernet with TCP/IP stack... Starting USB... Starting i2c driver... Starting io-display... Starting audio driver... Starting flash driver... #

You can now test the OS simply by executing any shell builtin command or any command residing within the OS image (e.g. ls).

# <span id="page-3-1"></span>**Step 3B: Transfer the OS image to the target using IPL[#](#page-3-1)**

You can write the IPL to the flash. This may be desirable once you've tweaked the OS image exactly the way you want it, and you want the board to boot the image automatically, immediately on power up.

1.Modify your buildfile to generate images.

2.Run the mkimage script, inside the /images directory of the BSP. The output file from this script is a combined IPL/OS image called ipl-ifs-wheat.bin. You'll download this file to the board's memory using the bootloader, and then burn the image into the board's flash.

Here is the mkimage script:

#### **#!/bin/sh**

**# Script to build a flashable image for the Wheat**

- **# Builds the ipl and demo image into one binary / srec**
- **set -v**

**# Convert IPL into an S-Record \${QNX\_HOST}/usr/bin/ntosh-objcopy -Osrec ../install/shle/boot/sys/ipl-wheat ipl-tmp-wheat.srec**

**# Convert S-Record IPL to binary \${QNX\_HOST}/usr/bin/ntosh-objcopy -Isrec -Obinary ./ipl-tmp-wheat.srec ipl-tmp1-wheat.bin**

**# Pad binary IPL to 4k mkrec -r -ffull -s0x2000 ./ipl-tmp1-wheat.bin > ipl-tmp2-wheat.bin** 

#### **# Combine the binary IPL with the binary boot image cat ./ipl-tmp2-wheat.bin ./ifs-sh7723\_wheat.bin > ipl-ifs-wheat.bin**

#### **# Convert the combined image to a single S-record, which the mkrec -o0x88000000 -fsrec -r ./ipl-ifs-wheat.bin > ipl-ifs-wheat.srec**

**# Cleaning up temporary files rm -f \*tmp\***

3.Boot the board as described above, using Rom Monitor to download the ifs-sh7723\_wheat.bin boot image.

4.You should make the ipl-ifs-wheat.bin available to your target. In this example we copied it into /dev/ shmem .

- Enter the following command to start the flash filesystem driver: **# devf-generic s0x10000000,64M**
- Erase the beginning of flash: **# flashctl -p/dev/fs0 -l4M -ev**
- Copy the combined IPL and OS image to flash: **# cp -V /dev/shmem/ipl-ifs-wheat.bin / dev/fs0**

When the copy is complete, you can reboot; it should now boot from the native ONX IPL. You should see output as follows:

QNX Neutrino IPL for the Wheat (SH7723) Evaluation Board Press 'd' to download an OS image serially Press any other key to boot from flash

5. If you wish to download the OS image serially, press the 'd' key and use **{sendnto}** to download the image:

# **sendnto -b115200 -d/dev/ser1 ifs-sh7723\_wheat.bin**

Then you should see output as follows:

```
Downloading new OS image to ram location 0x89000000
Download Complete
System page at phys:08009000 user:08009000 kern:88009000
Starting next program at v88045f34
Welcome to QNX Neutrino 6.4.0 on the Renesas Wheat (SH7723) Evaluation Board
Starting serial driver...
Starting on-board ethernet with TCP/IP stack...
Starting USB...
Starting i2c driver...
Starting io-display...
Starting audio driver...
Starting flash driver...
#
```
# <span id="page-4-0"></span>**Creating a flash partition[#](#page-4-0)**

We'll create a filesystem partition at 4.0 MB offset from the beginning of flash to reserve room for a Neutrino image plus IPL:

1. Enter the following command to start the flash filesystem driver:

#### **# devf-generic -s0x10000000,64M**

2. Erase the flash at offset 4 MB for a length of 60 MB:

#### **# flashctl -p/dev/fs0 -o4M -l60M -ve**

3. Format the partition:

#### **# flashctl -p/dev/fs0p0 -o4M -l60M -f**

This command will format the 60 MB partition.

4. Slay the flash filesystem driver:

#### **# slay devf-generic**

5. Restart the driver:

#### **# devf-generic -s0x10000000,64M**

You should now have a read/write partition mounted as /fs0p1 off the root directory.

# <span id="page-5-0"></span>**Driver Command Summary[#](#page-5-0)**

The following table summarizes the commands to launch the various drivers.

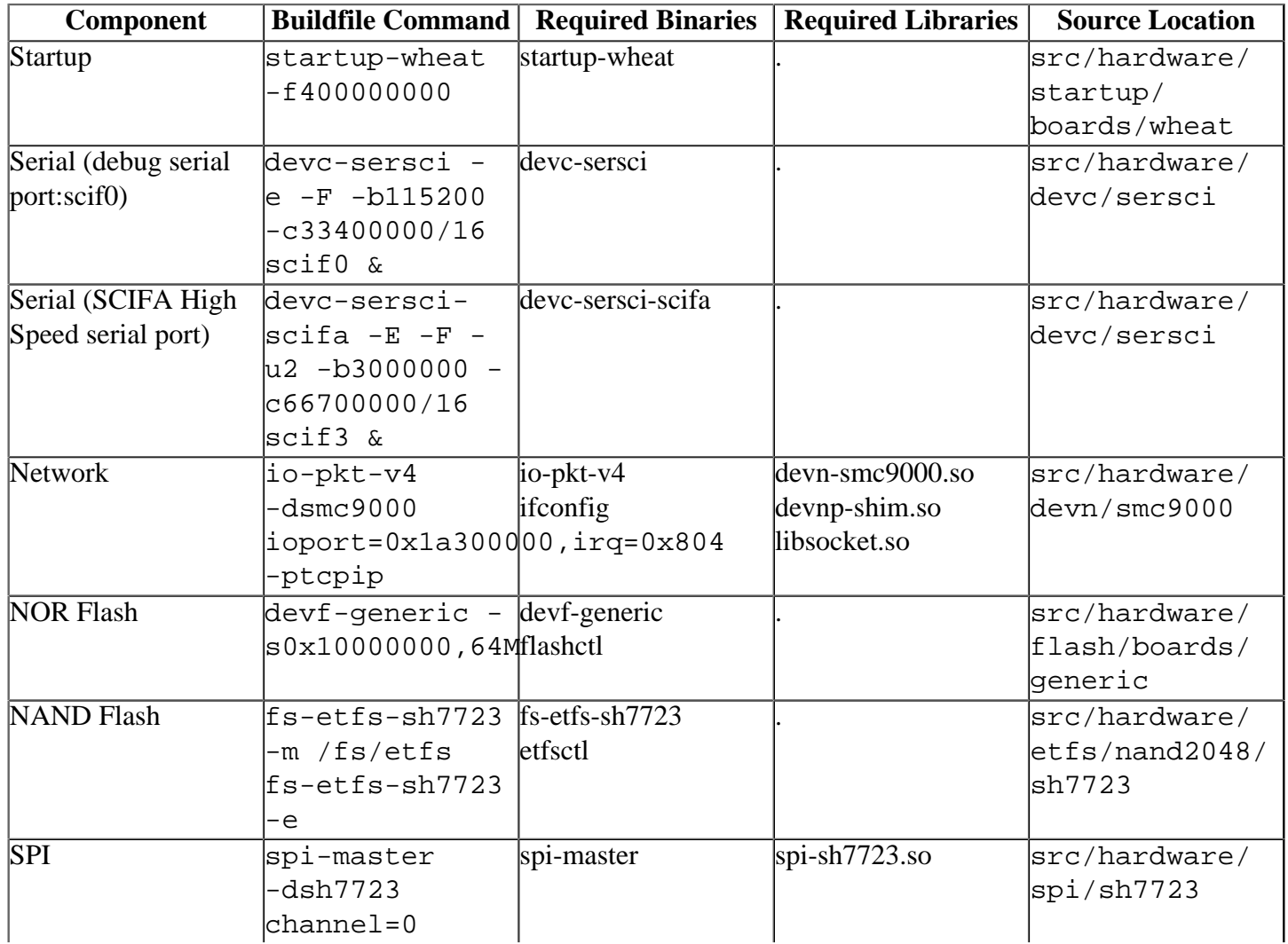

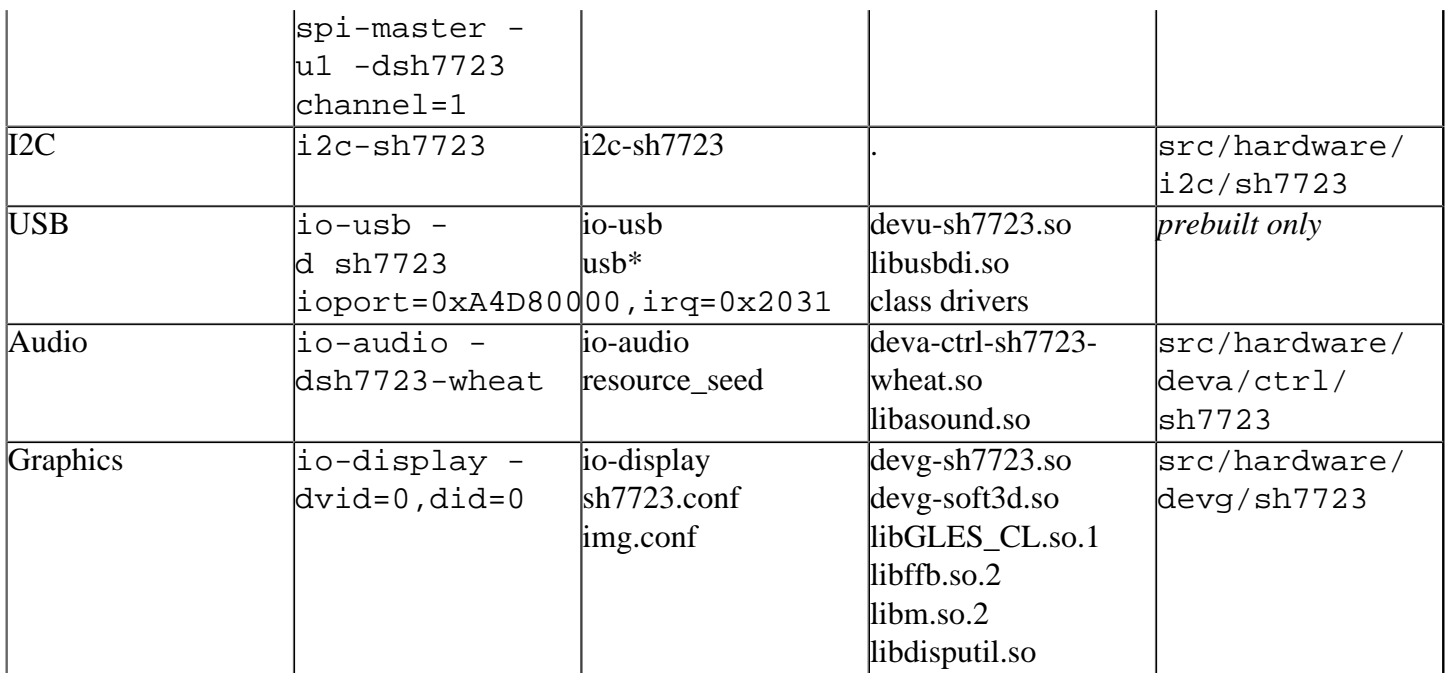

Some of the drivers are commented out in the default buildfile. To use the drivers in the target hardware, you'll need to uncomment them in your buildfile, rebuild the image, and load the image into the board.

SCIFA Serial, SPI, and NAND flash drivers have addtional details:

# <span id="page-6-0"></span>**SCIFA high speed Serial driver:[#](#page-6-0)**

- To use this serial driver, it is necessary to pass the -u to startup, ex: startup-wheat -f400000000  $-11 -V$
- There is a pin sharing conflict between this device and the NAND controller,so ETFS cannot be used at the same time as devc-sersci-scifa.
- The SCIFA serial lines are not brought out to a connector on the Wheat board by default. To use this interface on the wheat board, it may be necessary to implement hardware modifications.

# <span id="page-6-1"></span>**SPI driver[:#](#page-6-1)**

- SPI port 0 (MSIOF0) shares pins with Debug Serial port (scif0). Only one of them can be used at a time.
- SPI port 1 (MSIOF1) shares pins with Audio interface . Only one of them can be used at a time.

# <span id="page-6-2"></span>**Nand flash driver: [#](#page-6-2)**

• ETFS interface shares pins with SCIFA high speed serial driver. Only one of them can be used at a time.

# <span id="page-6-3"></span>**Known issues for this BSP[#](#page-6-3)**

- 1. primtest of 3D conformance test, hangs (Ref# 72246)
	- This issue has only occurred with the Khronos GLES 1.0 conformance tests. We do not believe this issue should affect other standard QNX or customer applications.
- 2. When using fs-nfs2 with the smc9000 ethernet port on this board, use -B4096 to try to throttle server output to avoid losing packets due to hardware limitations of the non-DMA smc9000 nic. (Ref# 66678)
- 3. Pings with packet sizes larger than 7000 bytes will not work. (Ref# 66678)
- 4. Several board designs exist that have left/right audio channels swapped at the "in", and/or "out" connection ports. Input and output corrections can be individually controlled when starting the audio

driver using the in and out parameters. Setting the in/out=0 (default setting) will cause the input or output ports to swap, otherwise set in/out=1 setting with no channel swap. For example:

• io-audio –d sh7723-wheat in=1, out=1